## タブレットで参加する場合は p1,2 を、

スマホへのアプリのインストール方法は p3 を参照してください

### 1 Microsoft Teams の起動方法

- ① スタートメニューの「Microsoft Teams」をクリックする。)
	- ※ Microsoft Teams のバージョンアップが求められたら、バージョンアッププログラムをダウンロードし、 実行する

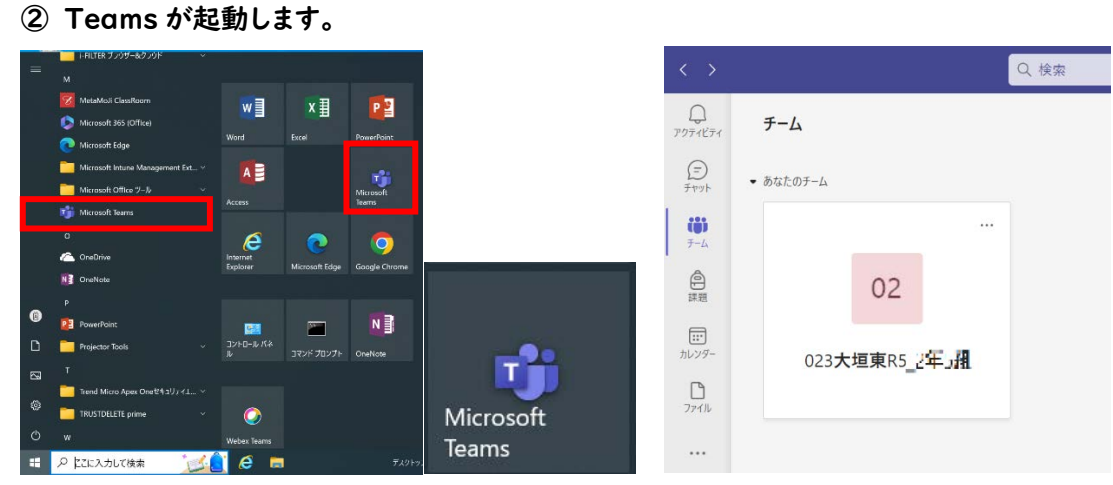

※ 自分のクラスのチームが表示されない場合は、以下の「 (参考)Microsoft Teams の参加方法」に従っ て参加してください。

#### (参考)Microsoft Teams の参加方法

- ※ クラスチームへの参加は、すでに設定がされていますが、参加できていない場合や、部活動等のチームへ参加 する場合は、先生から指示された「チームコード」を入力してチームに参加します。
- ① チームから「チームに参加/チームを作成」をクリックする。

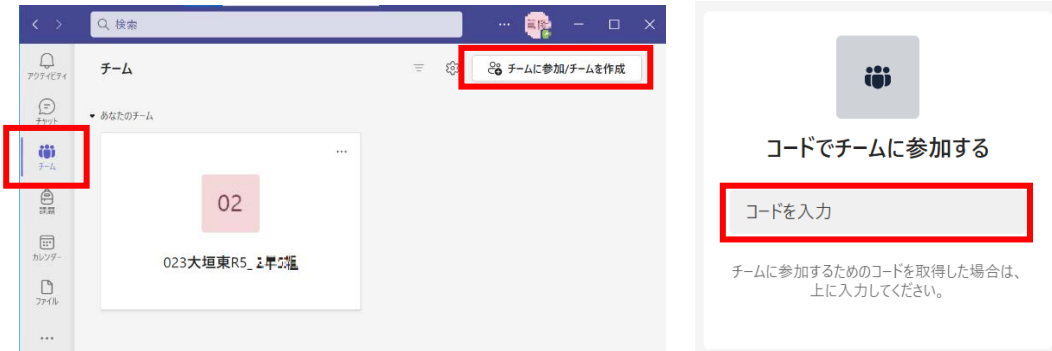

② 「コードでチームに参加する」の下に、先生から指示されたコードを入力して、「チームに参加する」 をクリックする。

# 2 Microsoft Teams でのWEB授業の参加方法

- チーム名またはスタッフィ 課題  $\bigcap$ ファイル 成績 数学II Reflect  $\ddots$ Insights  $\begin{bmatrix} 0 & 0 \\ 0 & 0 \end{bmatrix}$ 参加 アプリ チャネル 一般 ■< 数学Ⅱ を開始しました WEB授業 ↓返信
- ① 「WEB授業」チャネルをクリックして、開催されている授業の「参加」ボタンをクリックする。

- ※ 先生が授業を開始するまでは「参加」することはできません。先生が授業を開始するまで待っていてください。 ※ 選択授業の場合は、複数の授業が行われます。WEB授業のタイトルを確認して、授業に「参加」してください。
- ② 以下の画面が表示されたら、特に指示がない限り、「カメラオフ」と「音声を使用しない」を選択して、 「今すぐ参加」をクリックしてください。

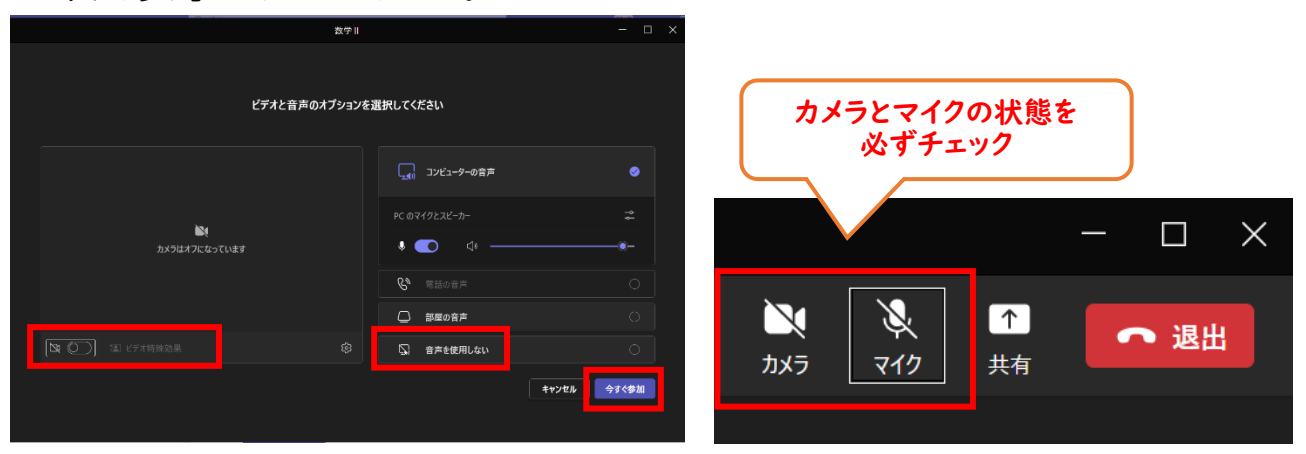

### 1 スマホへの Microsoft Teams のインストール

- ① Microsoft Teams の Web サイトからダウンロードする場合は[、こちらか](https://www.microsoft.com/ja-jp/microsoft-teams/download-app)らページを開き、ページの下の 方にある「Teams モバイル アプリの入手はこちらから」の QR コードをタップします。
- ② 続いて表示されたページの「Teams をダウンロード」をタップします。
- ③ iPhone の場合は AppStore (Android の場合は Google Play) の Microsoft Teams ページに 移動するので、ダウンロード アイコンをタップし、インストールします

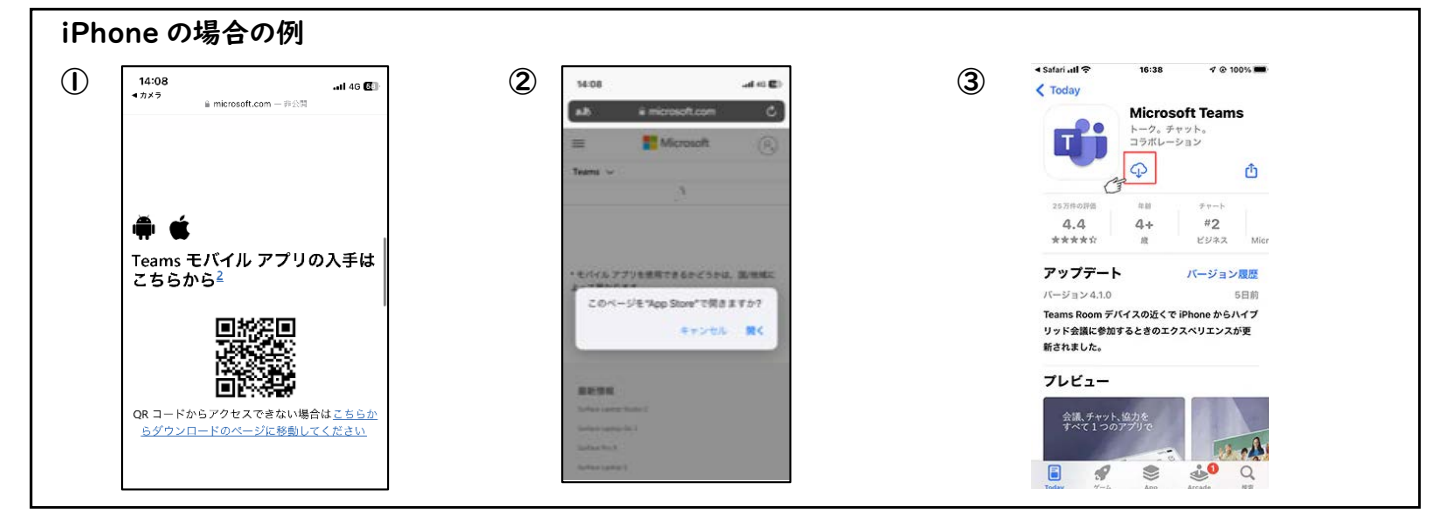

スマホでの Microsoft Teams の起動方法

- ① ダウンロードされた Teams アプリをタップし、アプリを開いてください。
- ② サインインが求められたら、「s63〇〇△▲▲@st.gifu-net.ed.jp」と入力し、画面にしたがってパスワード を入力してください。

※〇〇は入学年度、△は1年次のクラス、▲▲は1年次の出席番号

パスワードはタブレットと同様のものを入力してください

- ③ 通知を許可してください。
- ④ マイクの許可をしてください。
- ⑤ 下の⑤-1 のような画像が出たら、「次へ」をタップもしくは右にスワイプしてください。⑤-2 の画像がでたら 「了解」をタップしてください
- ⑥ 下のメニューから Teams をタップし、自分のクラスを選択します。

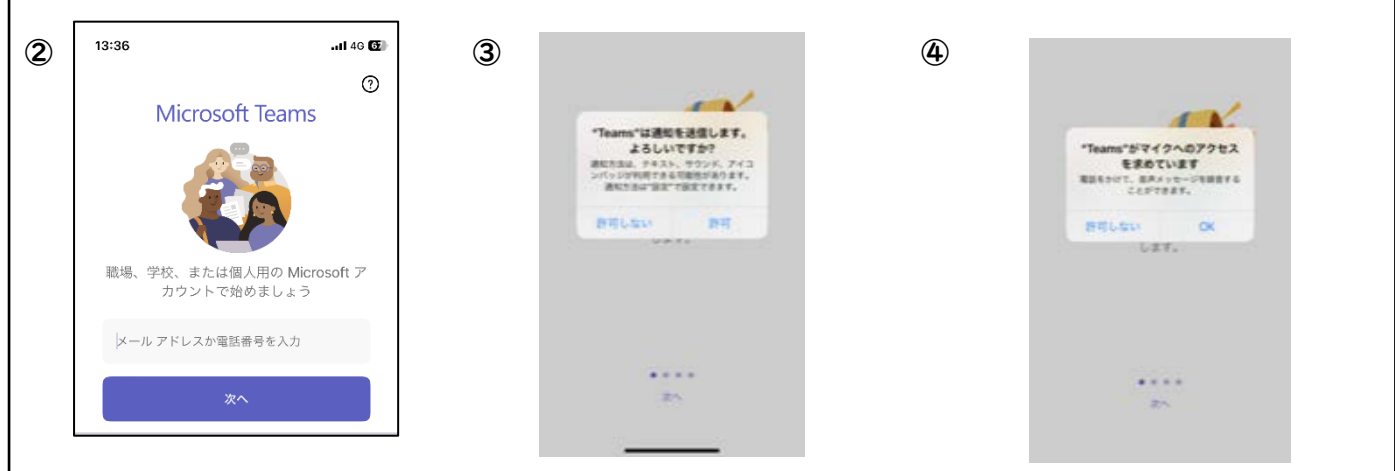

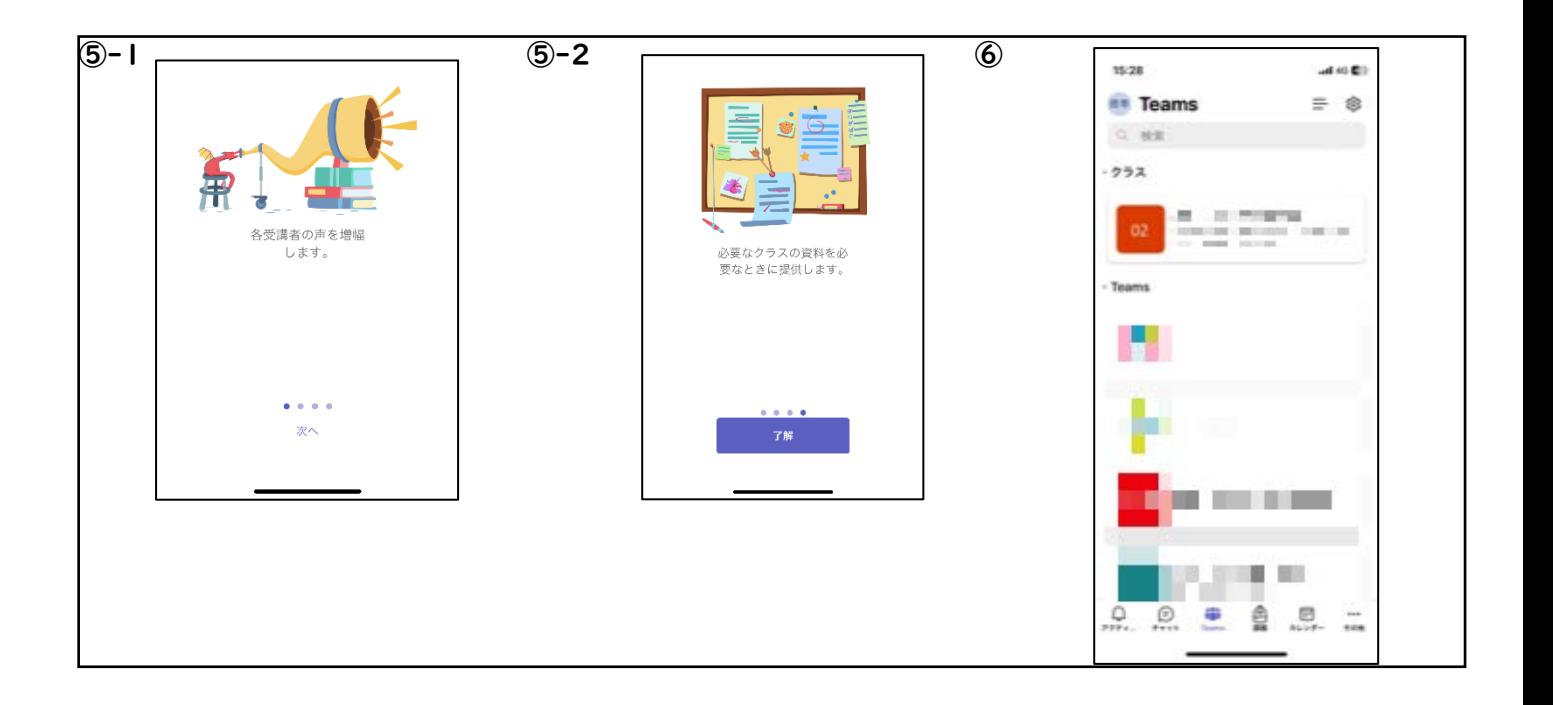

### ここから先の Teams でのWEB授業の参加方法は、タブレット版と同様です。p2 を参照してくだ

さい。